# **HƯỚNG DẪN SỬ DỤNG GOOGLE MEET HỌC TUẦN SINH HOẠT CÔNG DÂN**

**Yêu cầu:** Tân sinh viên sử dụng 1 trong 2 thiết bị

- Máy tính (PC hoặc Laptop) kết nối với Internet có hỗ trợ Webcam, loa và mic (hiện tại, hầu hết các máy laptop có trên thị trường đều có hỗ trợ chức năng này).
- Điện thoại thông minh kết nối Internet, sử dụng hệ điều hành Android hoặc IOS

**Để tham gia một cuộc họp trực tuyến (học online) đã có sẵn, tùy vào từng thiết bị, ta thực hiện theo các bước sau:**

### **1. SỬ DỤNG MÁY TÍNH**

- Mở trình duyệt Web (Google Chrome, Cốc Cốc, Mozilla Firefox…)

- Copy dòng địa chỉ đã được cung cấp vào trình duyệt Web (Vd

[https://meet.google.com/ovw-dmgu-vcg\)](https://meet.google.com/ovw-dmgu-vcg) rồi nhấn Enter

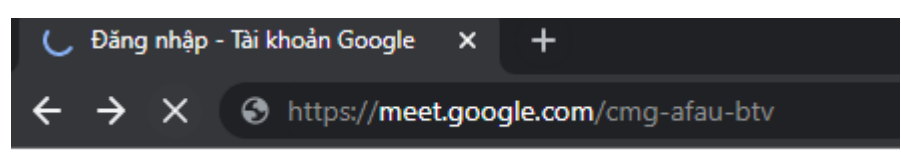

- Nếu bạn chưa đăng nhập Gmail, hệ thống sẽ yêu cầu đăng nhập

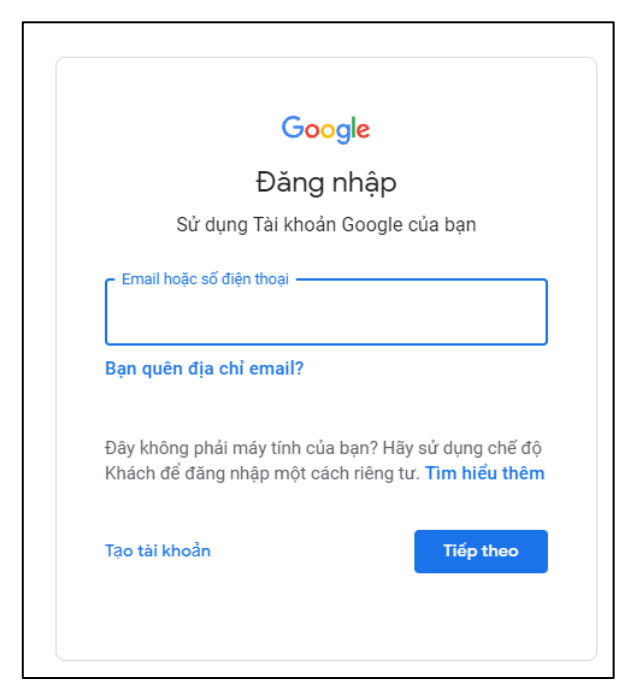

- Sau khi đăng nhập, Bấm "*Yêu cầu tham gia*"

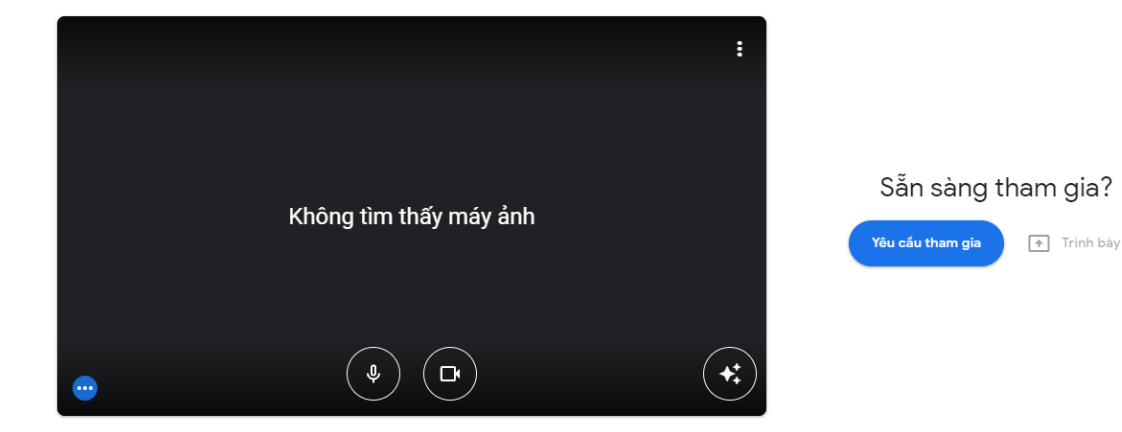

- Đợi quản trị viên duyệt bạn vào Phòng học.

#### **2. SỬ DỤNG ĐIỆN THOẠI THÔNG MINH**

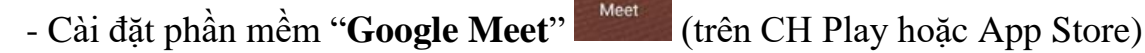

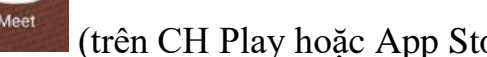

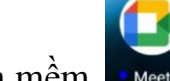

- Khởi động phần mềm.
- Đăng nhập bằng tài khoản Gmail
- Bấm "*Tham gia bằng mã*"

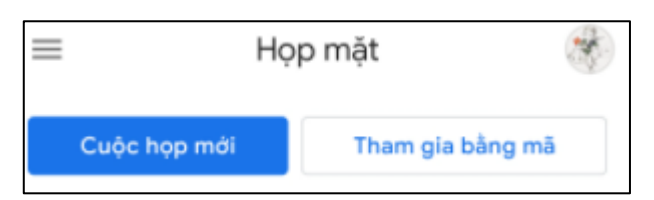

- Nhập mã cuộc họp là 12 ký tự cuối của đường dẫn

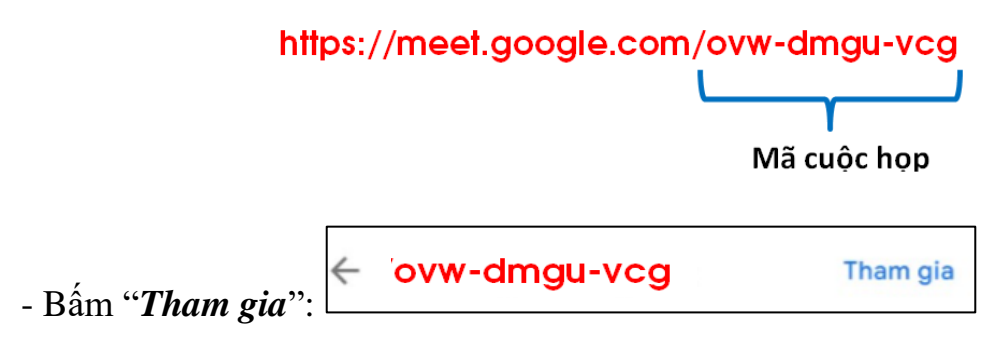

- Bấm "*Yêu cầu tham gia*"

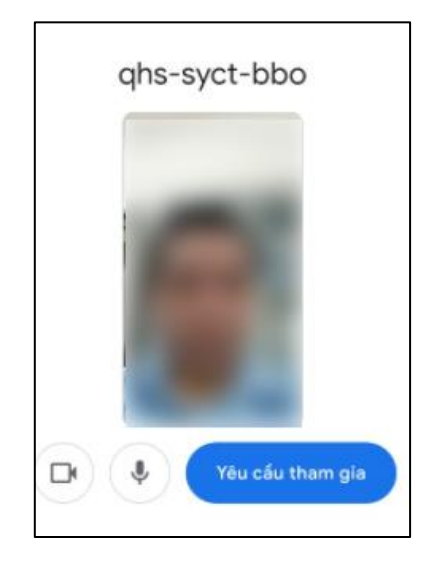

- Đợi quản trị viên duyệt bạn vào Phòng học.

## **3. MỘT SỐ THAO TÁC KHÁC**

Trong khi thực hiện cuộc họp hay buổi học online, có thể thực hiện một số chức năng như sau:

#### *- Bật / tắt Mic:*

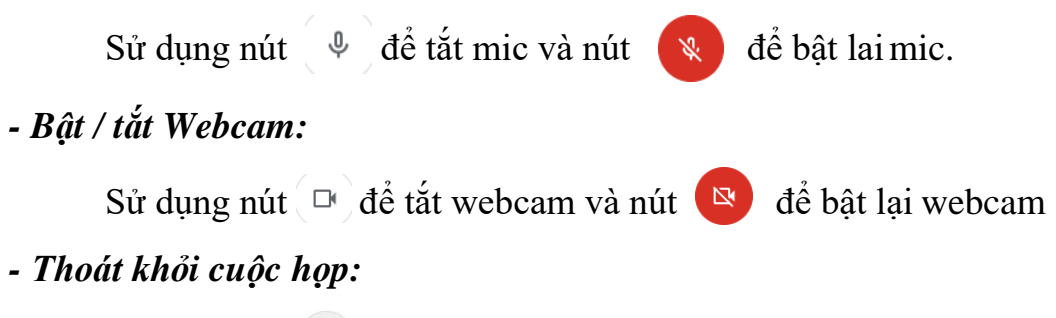

Sử dụng nút dề thoát khỏi cuộc họp, sau khi thoát khỏi cuộc họp để tham gia lại phải thực hiện lại các bước như tại hướng dẫn ở mục 1 hoặc 2 như trên.

Tất cả các nút chức năng này đều được bố trí ở bên dưới màn hình

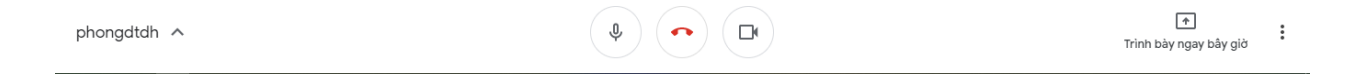